## **Individual Registration Walk Through**

Please Note: Portal must be accessed via a computer. Portal may not load correctly on tablets and phones.

1) Go to the link: https://portal.musiccelebrations.com and click on the "If you do not have an account, please register here."

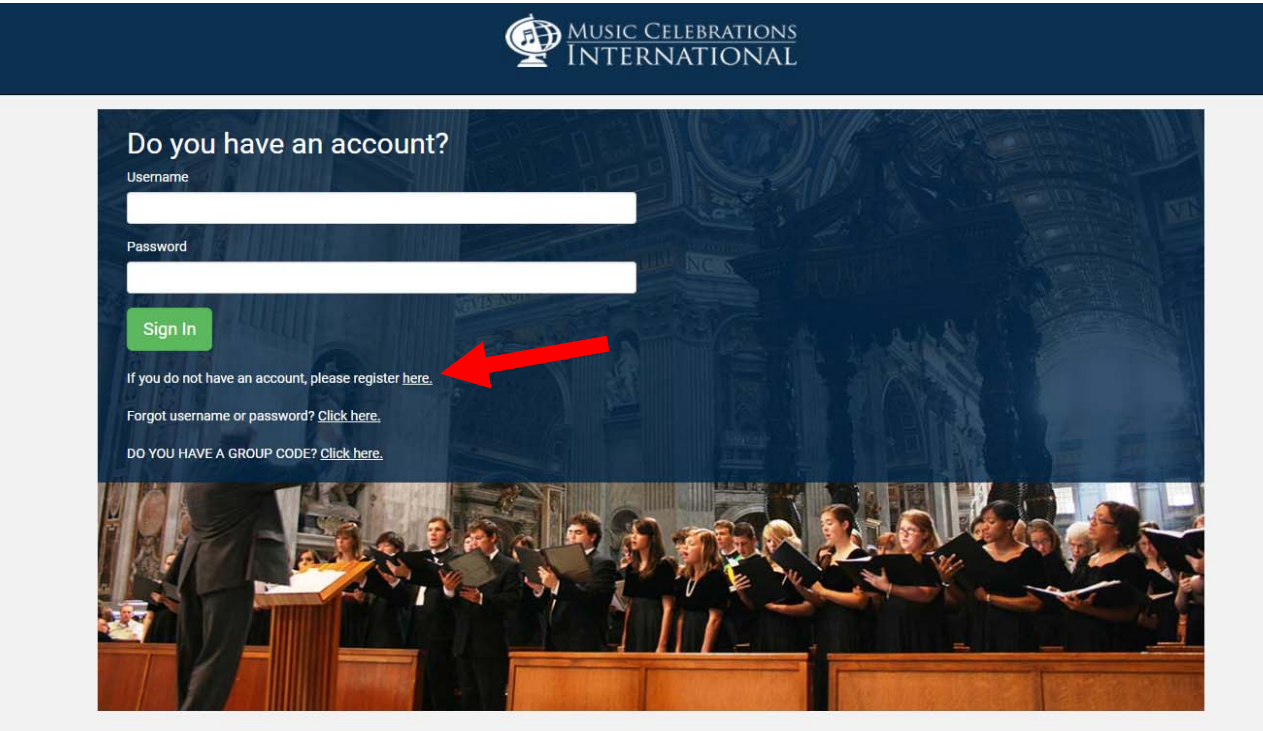

2) Click the "Are you an individual wanting to register and pay for your tour? Click here."

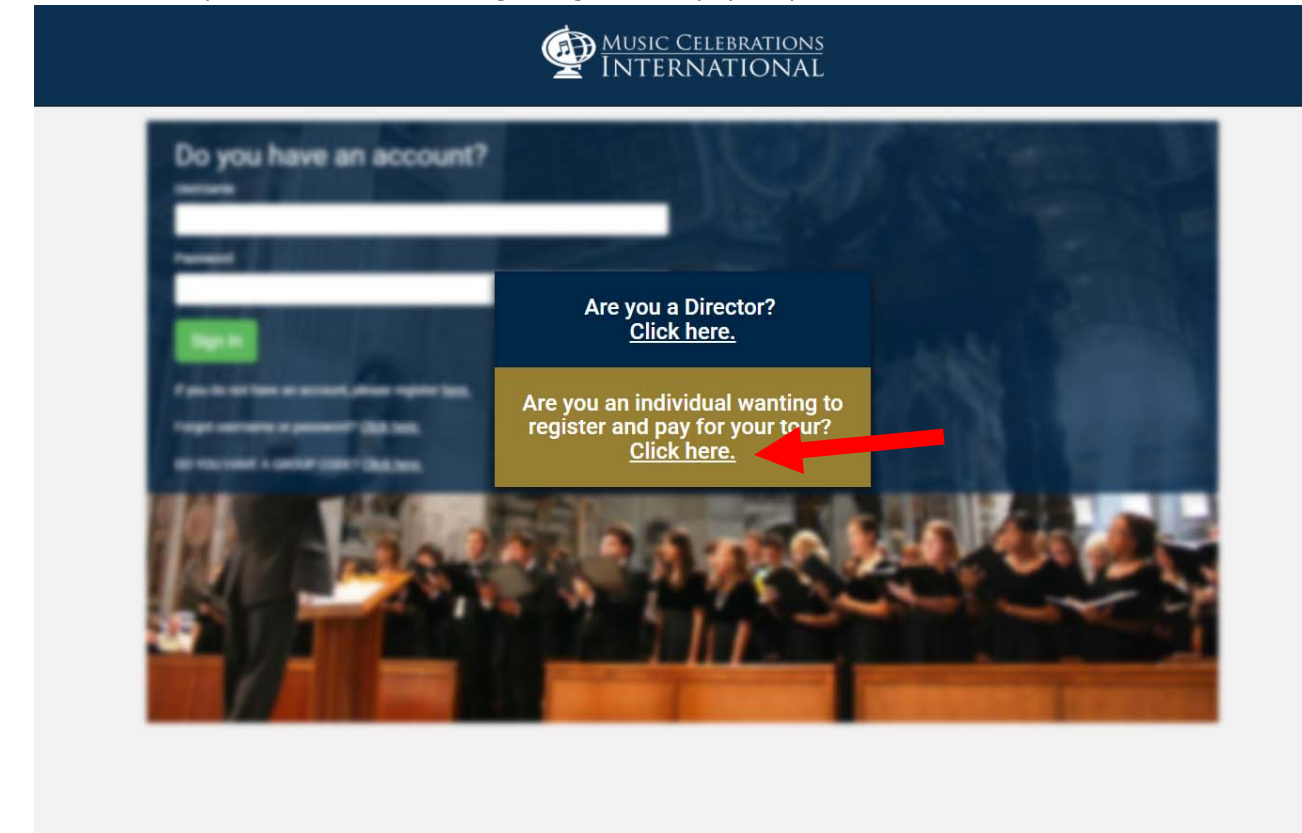

3) Create Account (Account holder needs to be 18 years of age or older. If traveler is under the age of 18, a parent or guardian must create the account) - Fill in the fields and be sure to write down your Username and Password.

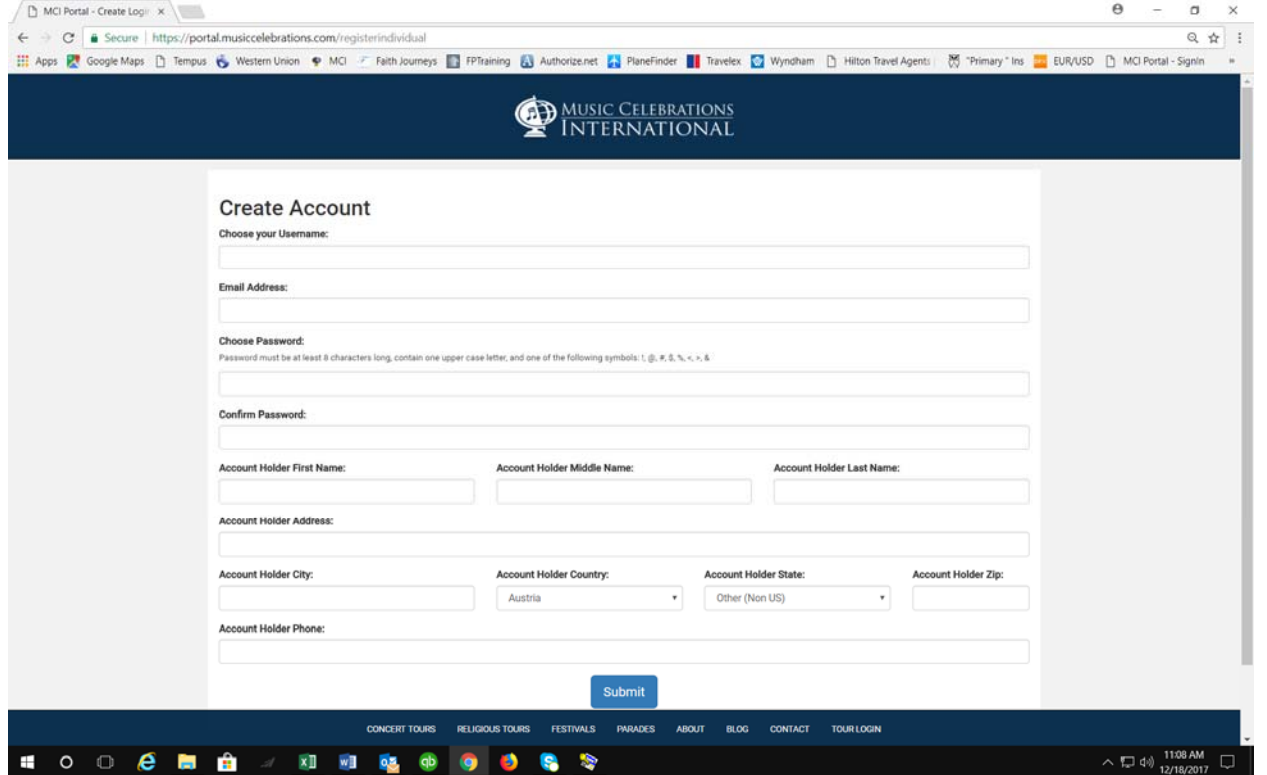

4) Choose your group's name. This will then auto populate the "Where is the group from" and "Tour Destination" fields. Once the fields have been filled in, click "Register for this Group."

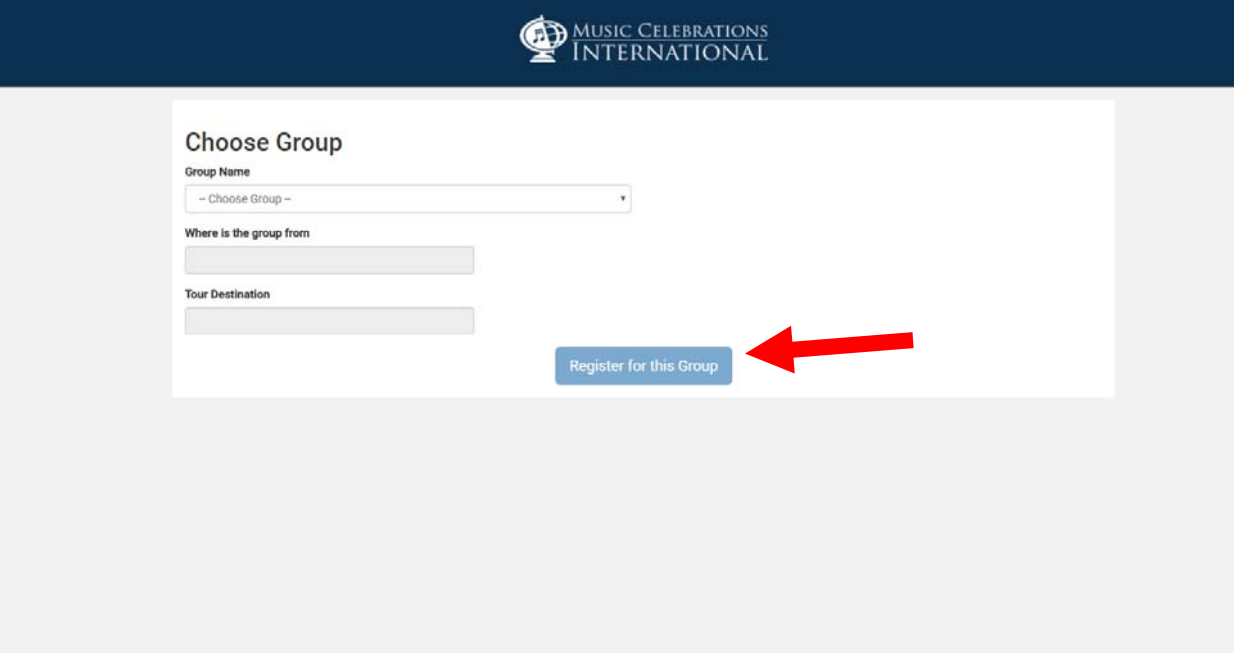

5) Fill in your registration form with the Primary name being the first person traveling. Parents who are going along will put themselves as the primary name and will click "Add Another Participant" to add their child(ren) or additional travelers. Travelers who are going with a friend or spouse and would like to pay together can register under the same login by putting a primary name and adding another participant. If you are registering and do not live in the United States, please make sure the State field reads "Other (Non US)".  $A = \begin{bmatrix} 1 & x \\ y & z \end{bmatrix}$ 

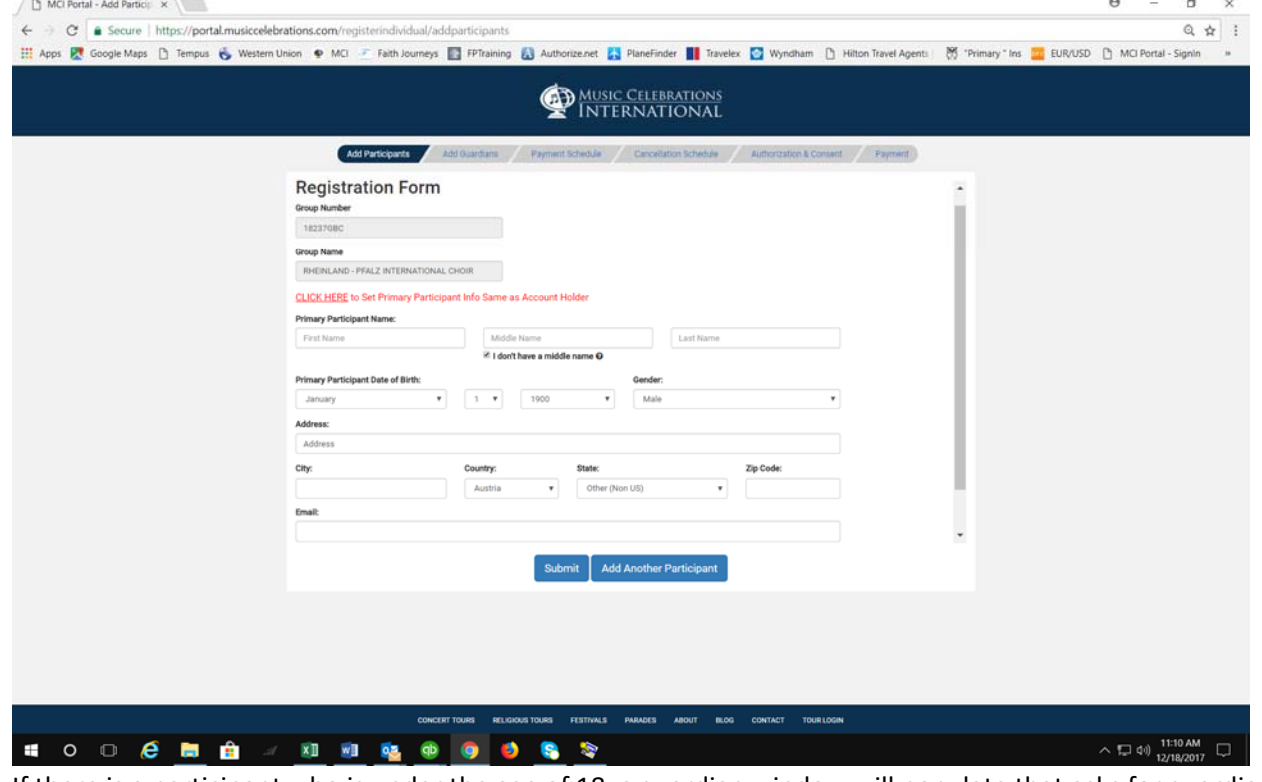

6) If there is a participant who is under the age of 18, a guardian window will populate that asks for guardian contact information.

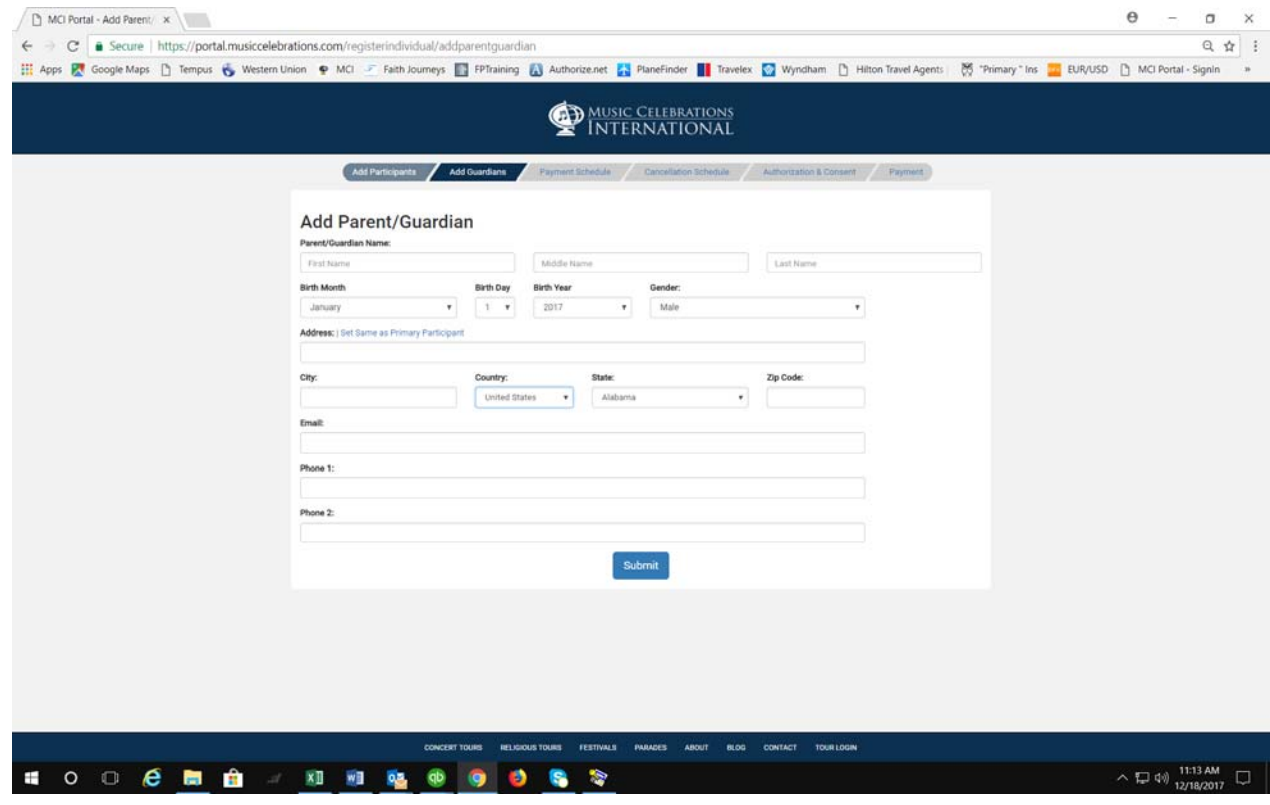

7) For travelers 18 and up, the next window will be a pricing and payment schedule. This will include payment due dates as well as the paying categories. (Note: there is a scroll bar to the right of the document. You must use this scroll bar to see the rest of the Pricing Information document.) You must click "Yes, I agree to the pricing schedule and will pay for the tour according to the payment schedule provided."

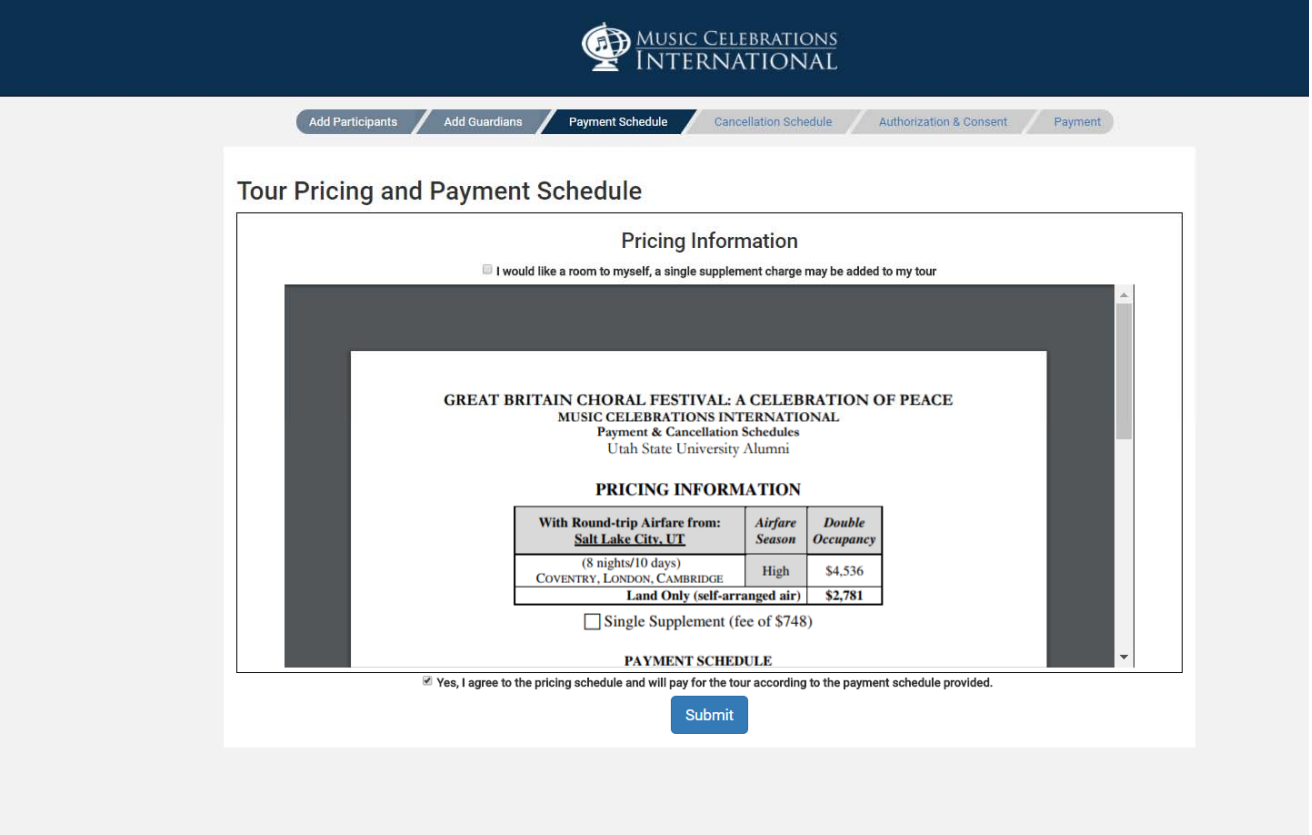

If participants wish to have a single room, they must check the box that says "I would like a room to myself, a single supplement charge may be added to my tour." To see what price the single supplement will be, please refer to the payment and cancellation schedule.

8) The next window will show the same document that outlines the Cancellation Schedule. You must click the "I have read and understand that cancellation penalties apply and that my cancellation must be received in writing" to move to the next window.

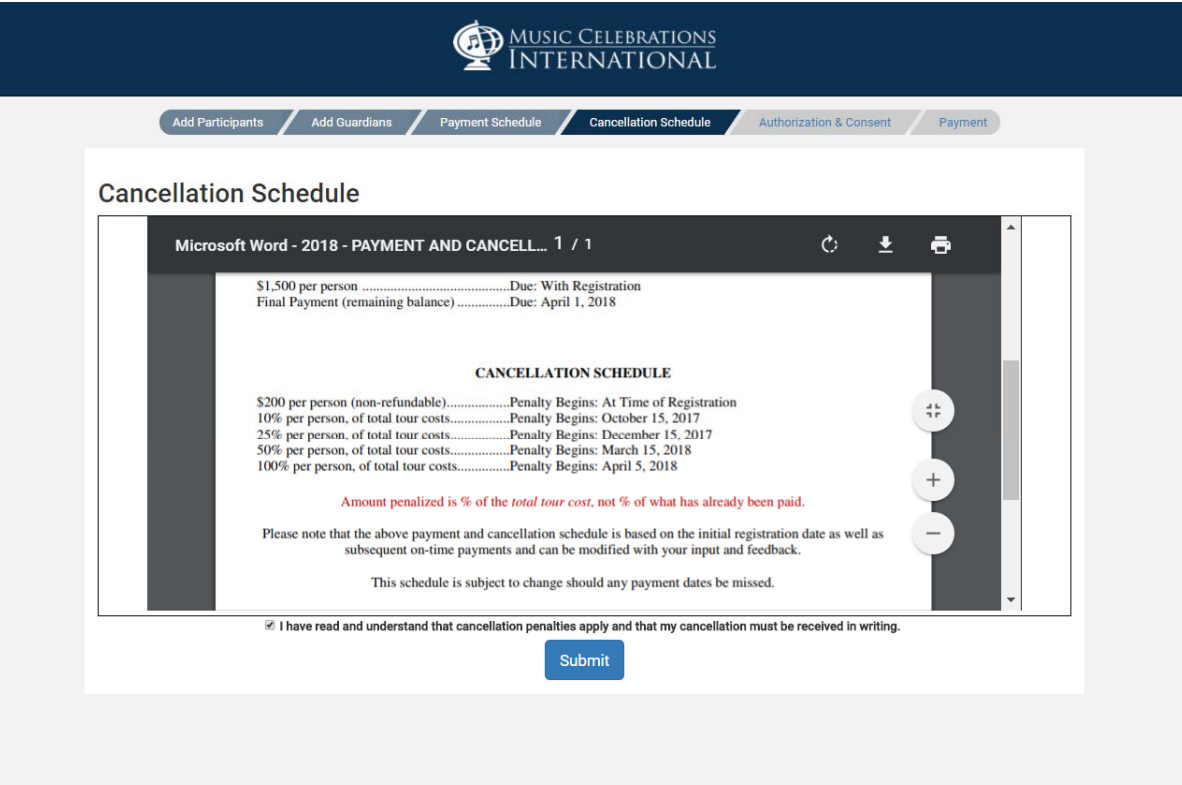

9) The next window will show the Authorization & Consent. Please click the "By clicking this box, I signify that I am over the age of 18, and I give consent and authorization"

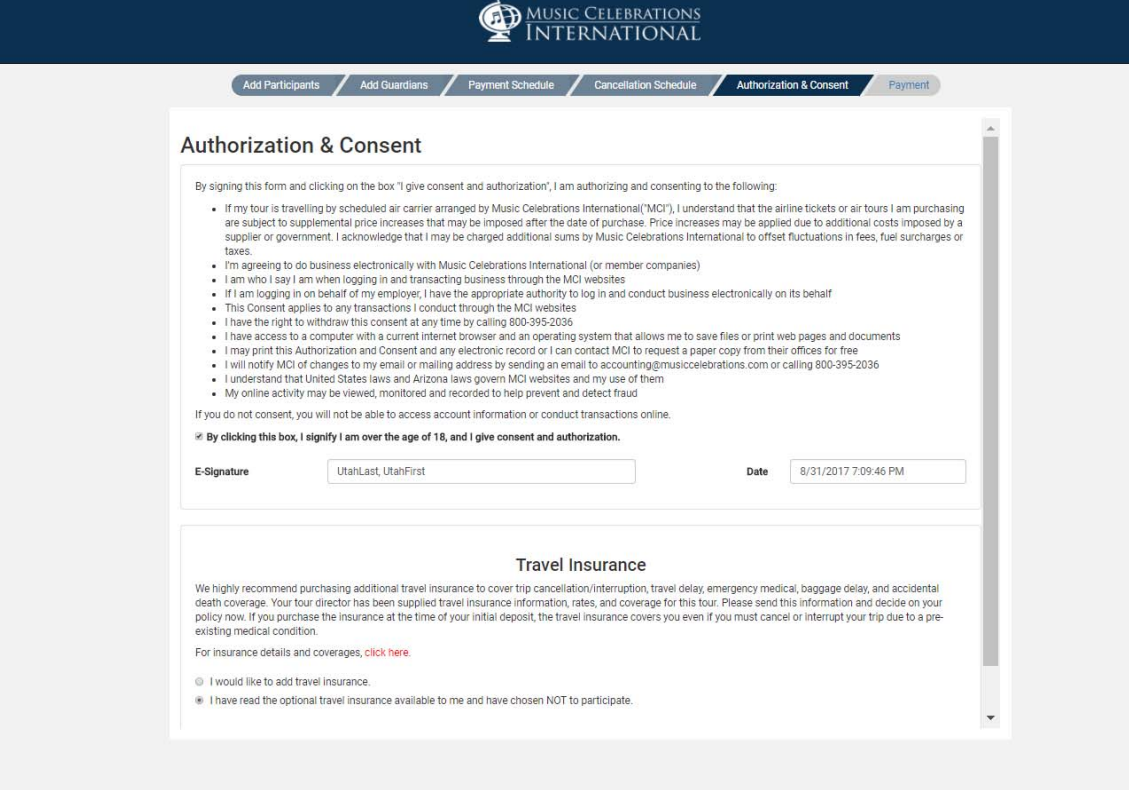

The item titled "Travel Insurance" allows you to purchase our upgraded insurance plan. Click on the "For insurance details and coverages, click here" to see the premium coverage and cost. If you choose not to upgrade your insurance at the time of registration, you will still have the opportunity to purchase additional coverage until the final payment date.

10) To complete your registration, you must pay the deposit (Please Note: you are not "officially" registered for the tour until we receive your deposit). You can pay via credit card, e-check or check. (If you are registering and do not live in the United States, you will need to pay by credit card.) If you choose to mail in a physical check, you must click the "Check" box, the information regarding who to make the check out to and where to send it will appear. The "Payment Amount" section allows you to enter the total amount you wish to deposit towards your balance. The following drop down labeled "Amount I want to pay for insurance" allows you to select the additional insurance you wish to purchase. In the "Special Payment Instructions" please include any additional information you would like MCI to know about your tour.

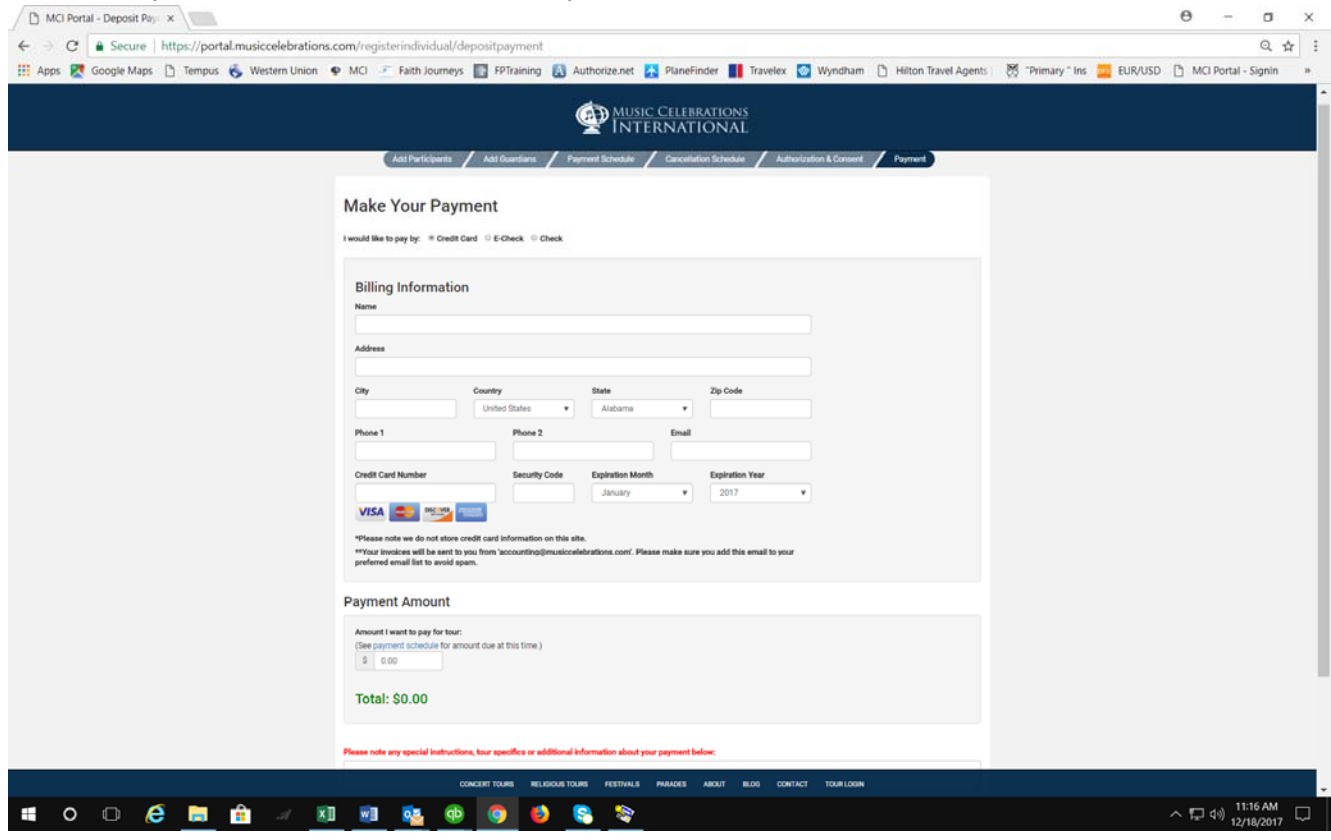

11) Once the payment information is filled out, click "Submit Payment" to receive your registration confirmation. (Please note: invoices may take 5 or more business days to generate, therefore invoices may not automatically reflect your tour price at this time.) You will have the option to print the registration as well as click "To continue to your group portal – click here" to be taken to the group portal.

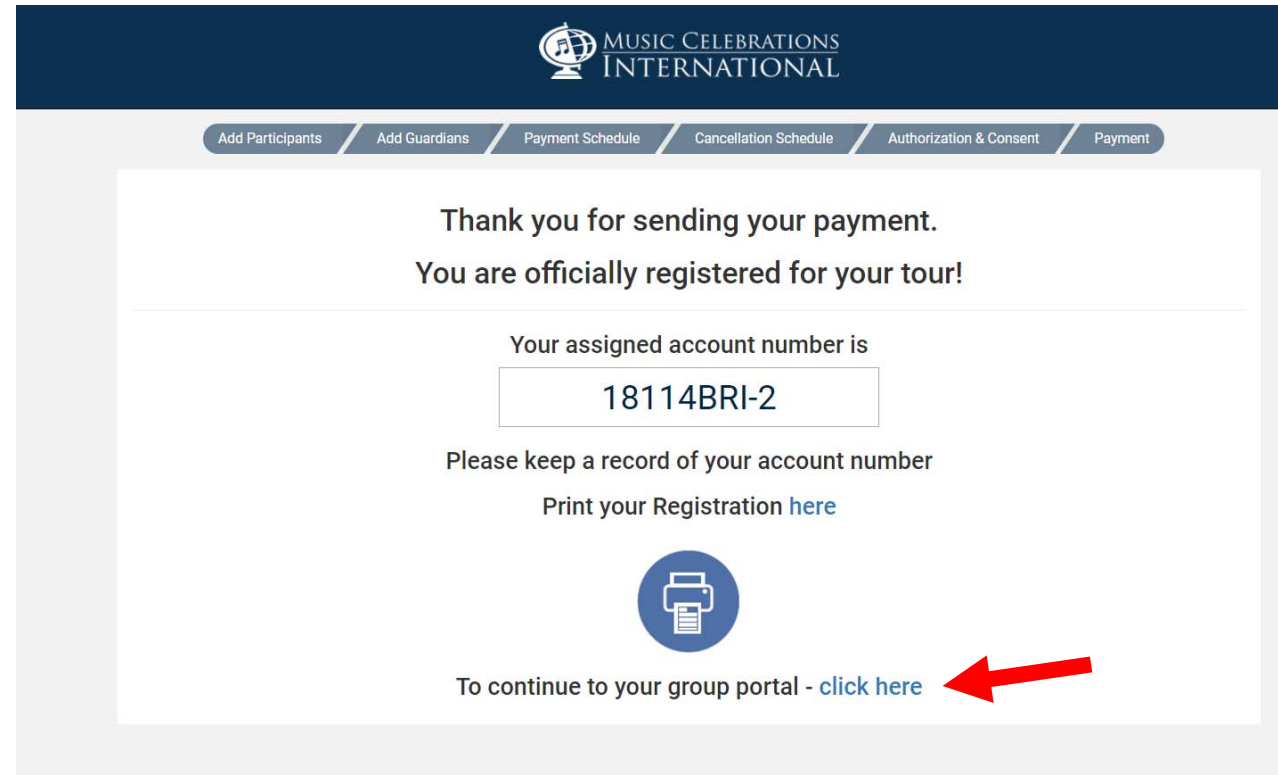

12) The group portal is where you will be able to view your current itinerary and invoice, make a payment and upload documents for your tour.